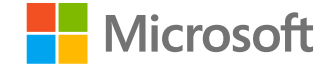

## **Microsoft**

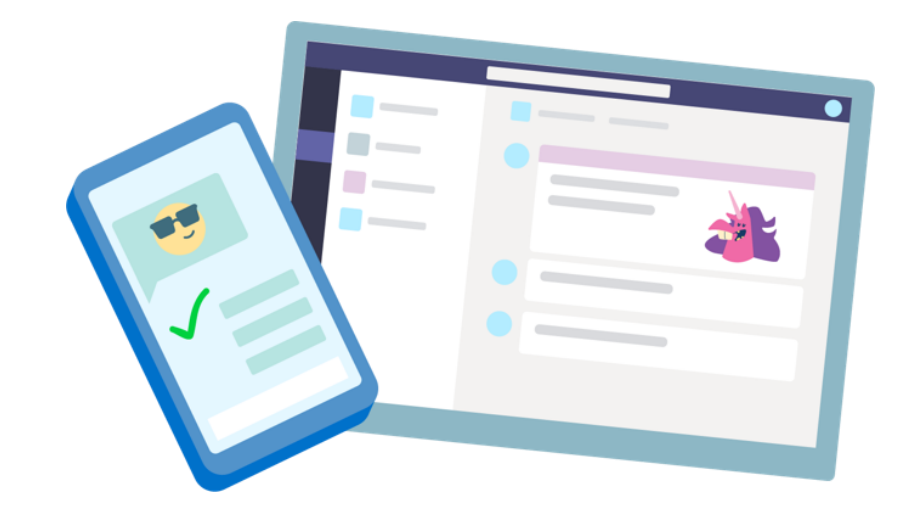

## **Teams for Education**

**Quick Start guide for students** 

### **Get started**

**How to sign in**

### Sign in to Teams

1. Go to [Office.com](https://www.office.com/) and sign in with your school email and password.

2. From your **[Office.com](https://office.com/)** homepage, click on the Teams app to open it right in your browser.

**3. Select ii:** Teams to see which class teams you're **in. If your teacher has already set up the class team and added you, you'll see one of more (depending on how many classes you have) class team tiles.**

Note: Don't see any class team tiles? Your teacher may have invited you to join your class team with:

- A join code (from the Teams page, select Join  $\bullet$ or create team and enter the code)
- A link (check your email!)  $\bullet$

When you see your class tiles, click on one to start connecting with your teacher and classmates!

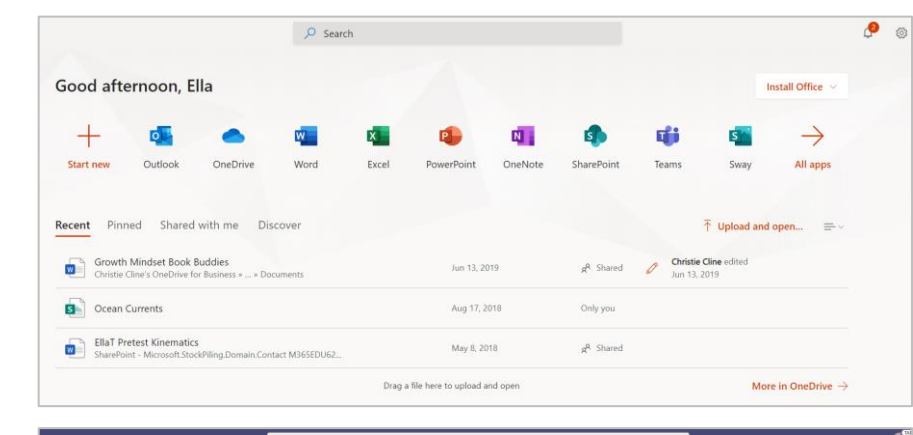

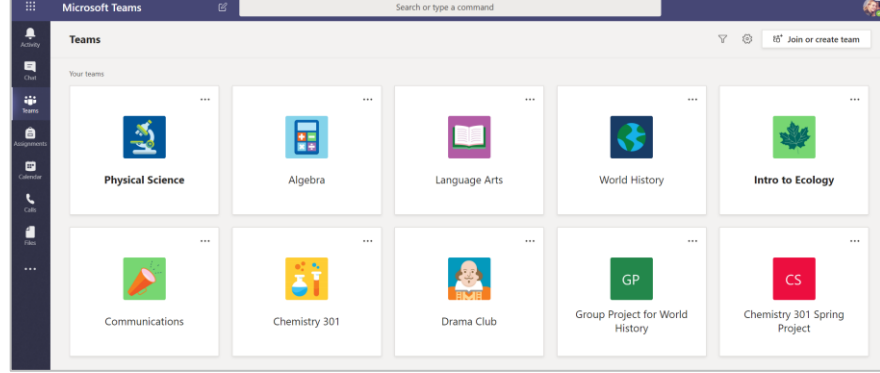

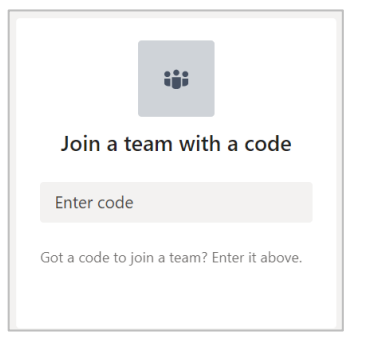

# **Get organized**

**Find and organize conversations, files, assignments, and notes in your class teams.**

### **Channels**

Every class team has a main discussion area, the General channel. Under General, your teacher may create more channels to organize topics, projects, and more.

- All channels include a Posts and a Files tab.  $\bullet$
- The Posts tab is where you, your classmates,  $\bullet$ and your teacher can all start and reply to conversations.
- Look for shared documents in the Files tab.  $\bullet$
- Along with Posts and Files tabs,  $\bullet$ the General channel has Assignments, Class Notebook, and Grades tabs.

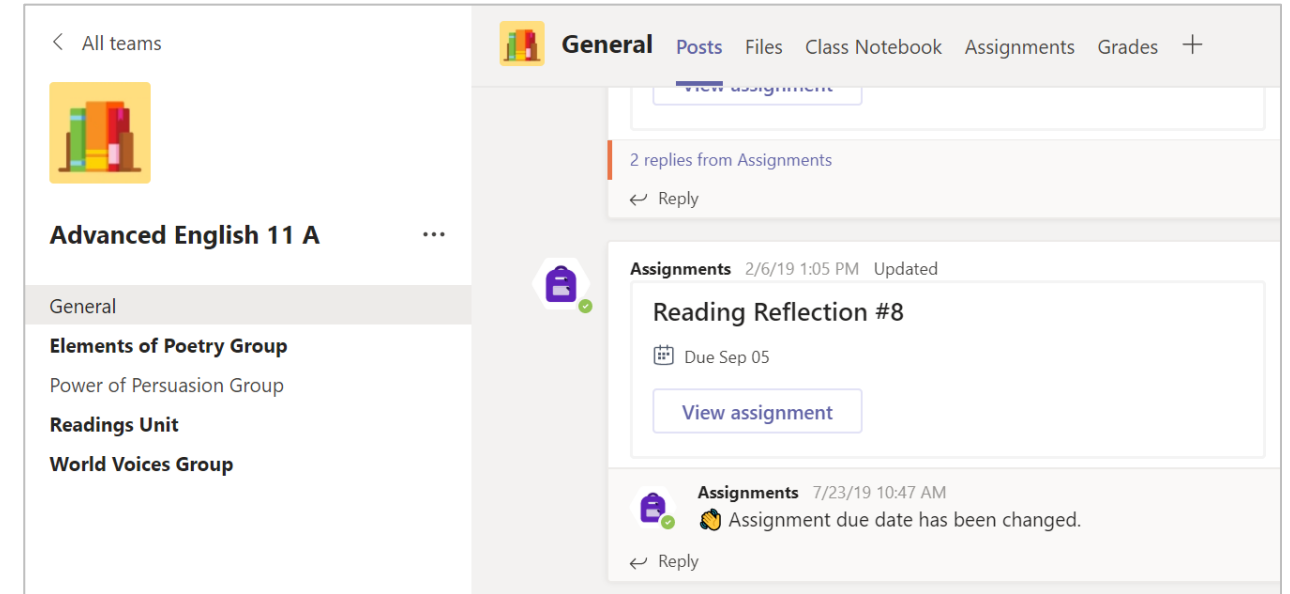

### **Notifications**

**Check the Activity feed to make sure you don't miss a new assignment or an @mention.**

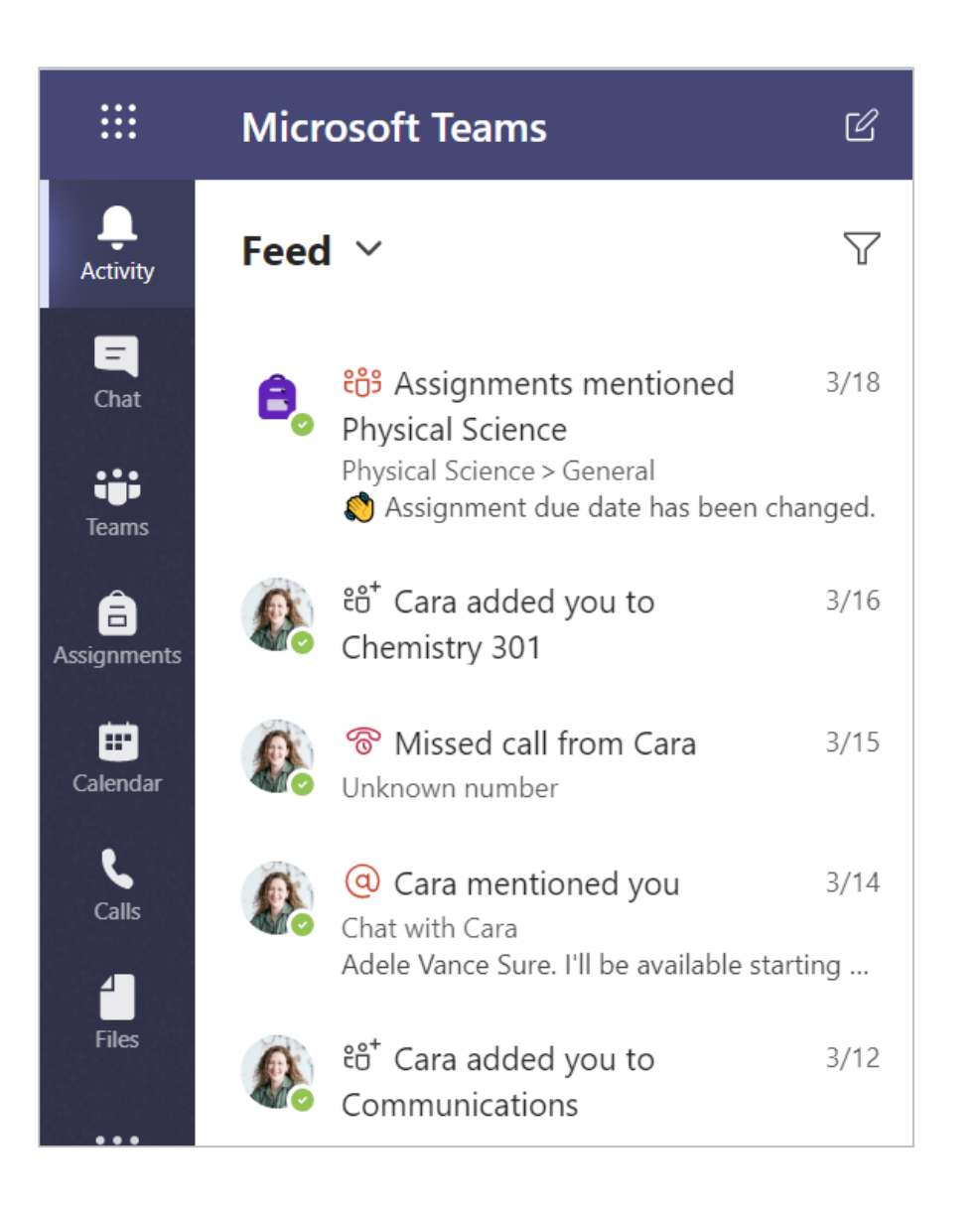

### **Communicate**

**Create and respond to messages in Teams.**

### Create and send a message in a chat or channel

**Click the compose box to create a message. You can type out a simple message or add on.**

**Attach an image, gif, sticker, or file.**

**Select Format and use rich text to make your message stand out.**

**Format your message with bullets or make a numbered list.**

**@mention your teacher or a classmate.**

**To switch from a conversation in a team channel to a private chat group, select Chat.**

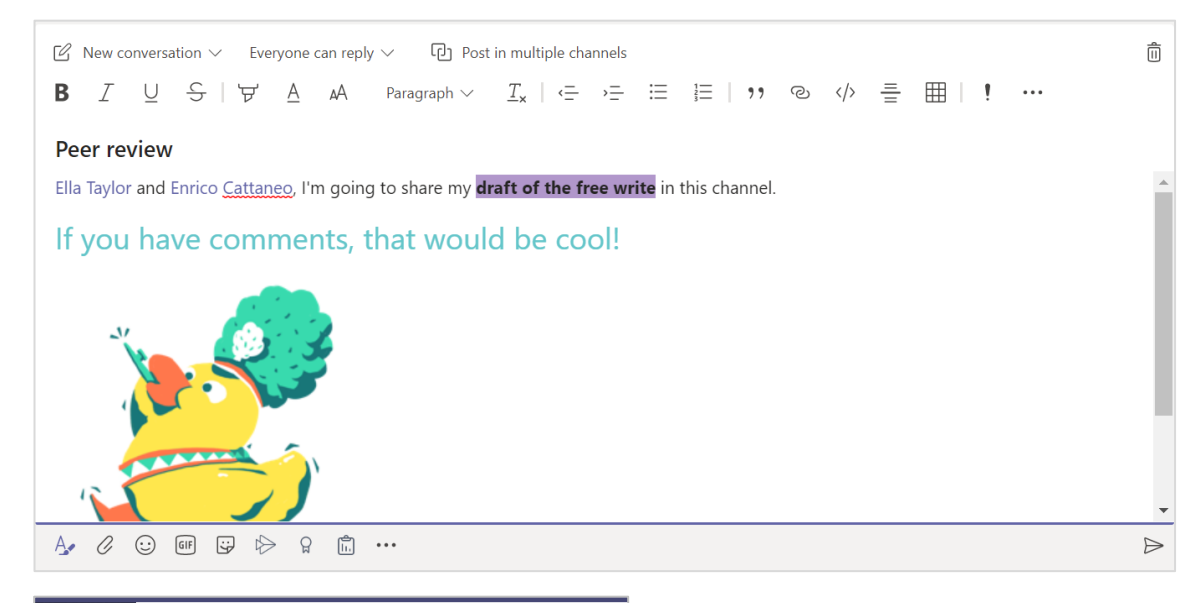

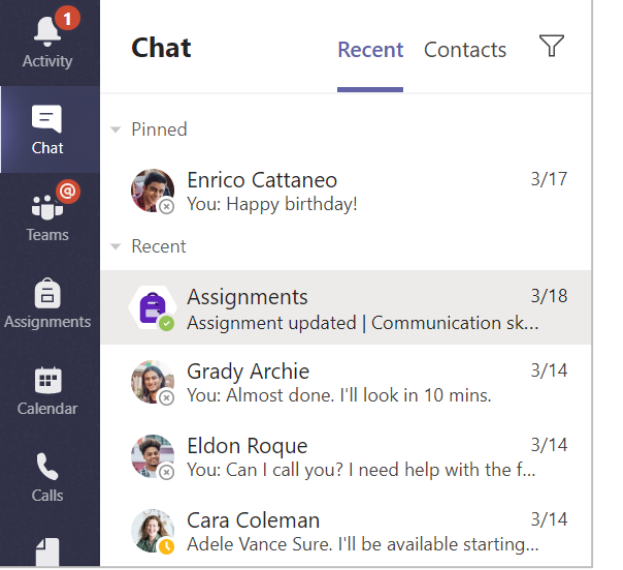

#### **Connect with video**

**Use meetings in Teams to virtually join your teacher and classmates in online classes, study groups, presentations, and whenever you need to learn face-to-face.**

**1. Select Calendar to see any meetings your teacher or classmates have added you to, or any you've created yourself. Click Join when it's time to meet.**

**2. Adjust your audio and video settings, then click Join now.**

Note: You can also see scheduled meetings in any of your class team channels.

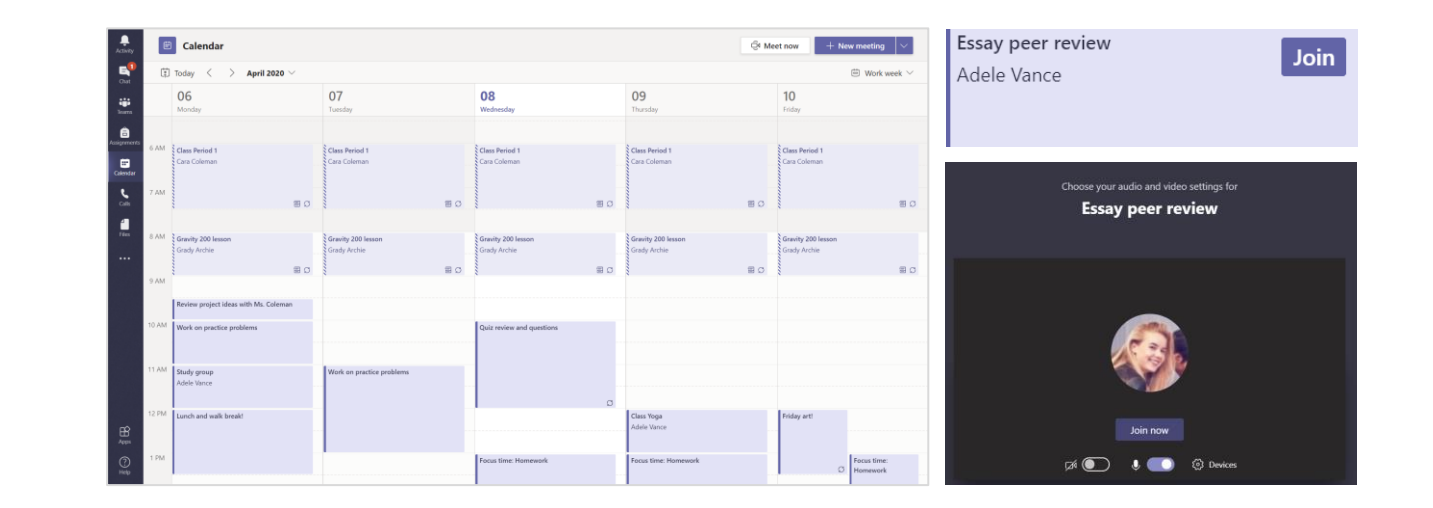

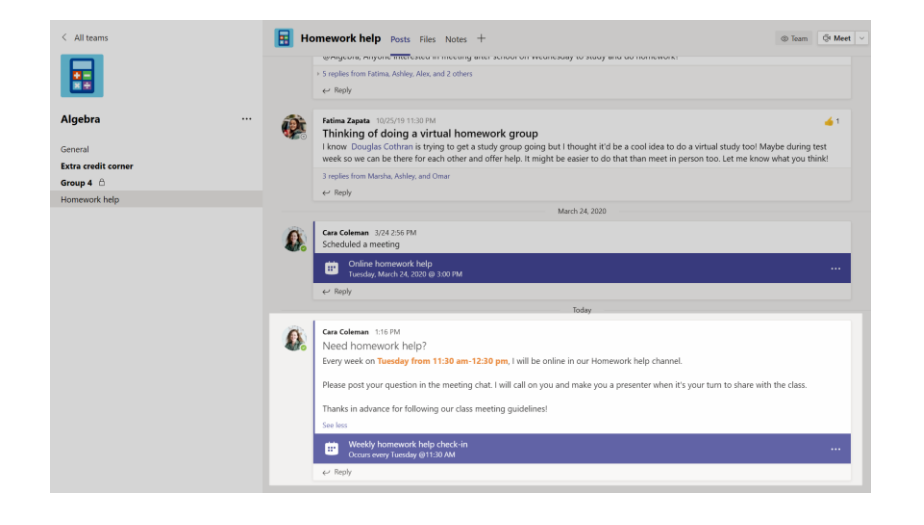

### Answer a call

**When your teacher or a classmate calls you in Teams, you'll get a notification where you can decide how to answer. You can accept with video, accept with audio, or decline.**

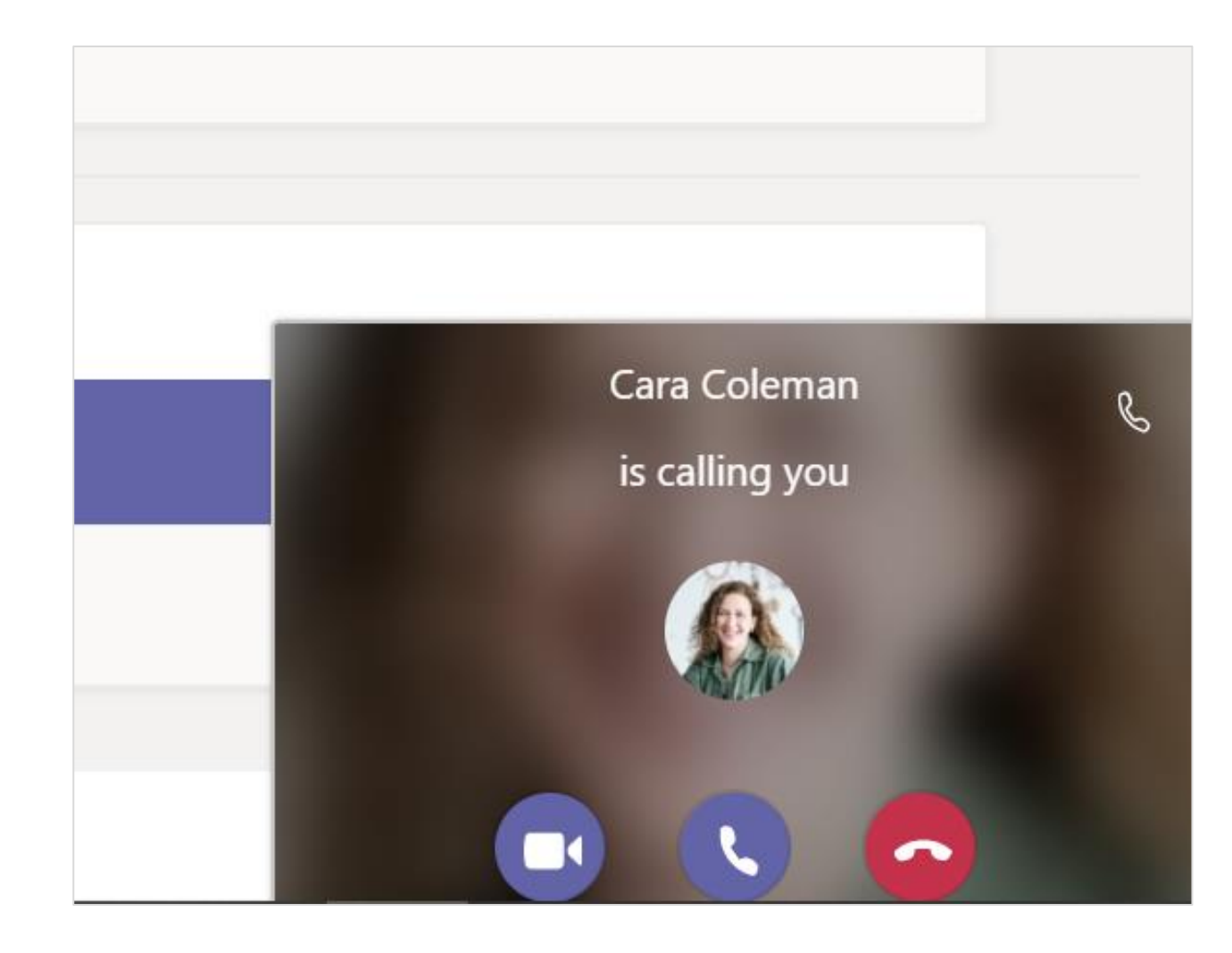

### How to use the toolbar during the meeting

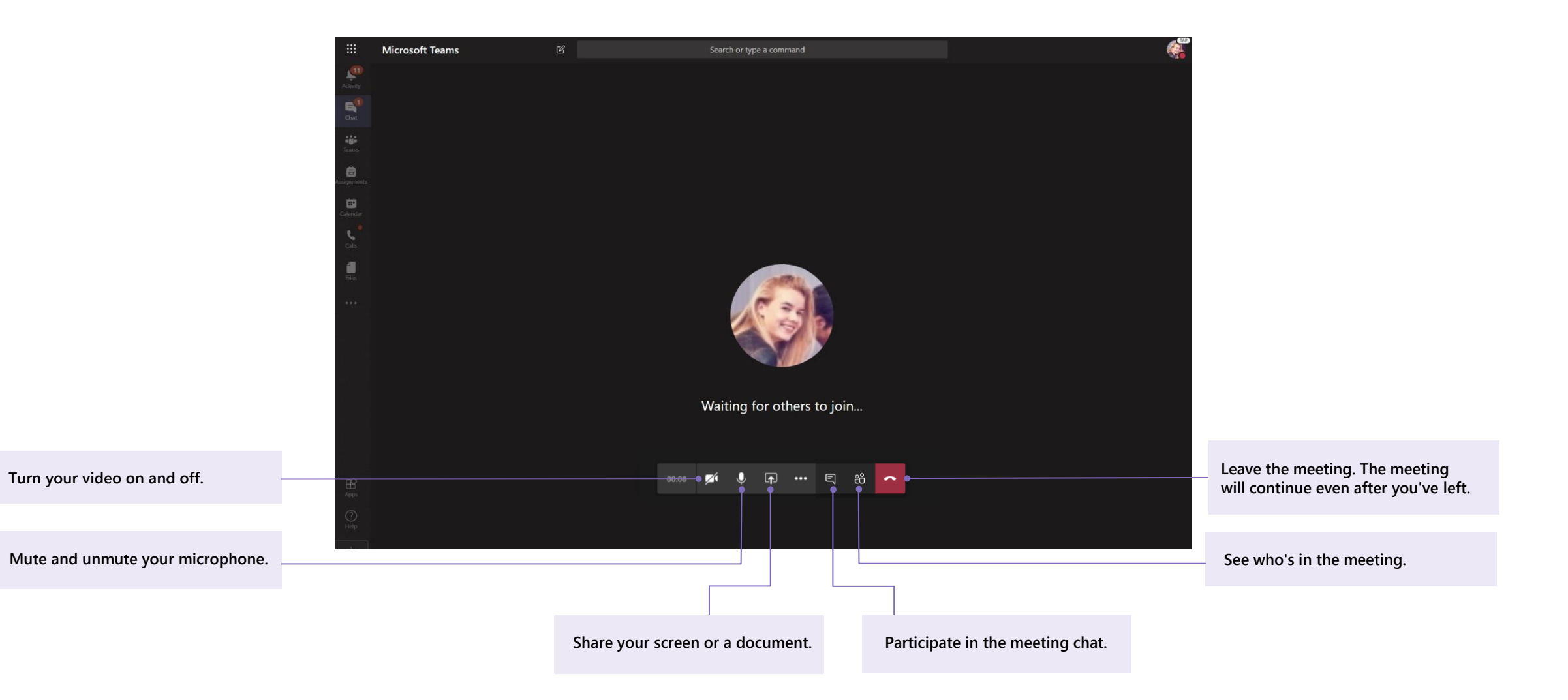

## **Share and organize files**

**Share files in conversations and use the Files tab to keep track of them.**

### Share a file in a channel or chat

1. In a new message or reply, click Attach  $\mathscr{O}.$ 

2. Choose a file you'd like to share.

3. Include a message if you want, then click Send  $\triangleright$ .

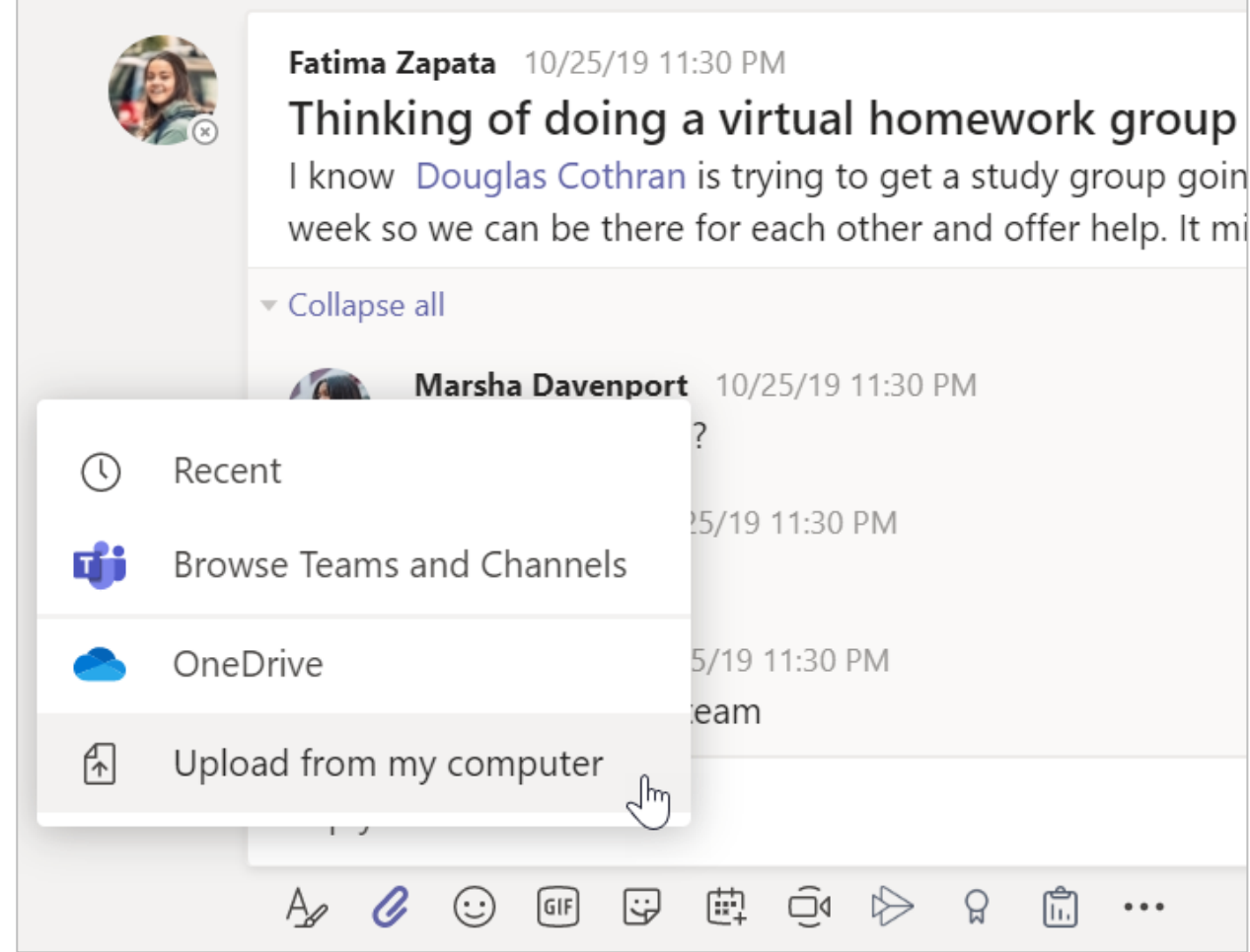

#### Find or create a file

See the files that you, your classmates, and your teacher have shared in a chat or a channel by selecting the Files tab.

While in Files, you can create a new Word, Excel, or PowerPoint document for you and your classmates to collaborate in.

### **Class Materials**

In the Files tab of every class team's General channel, your teacher might add read-only resources to the Class Materials folder. Look here for important documents that can help you with assignments, projects, or just staying up to date on class expectations.

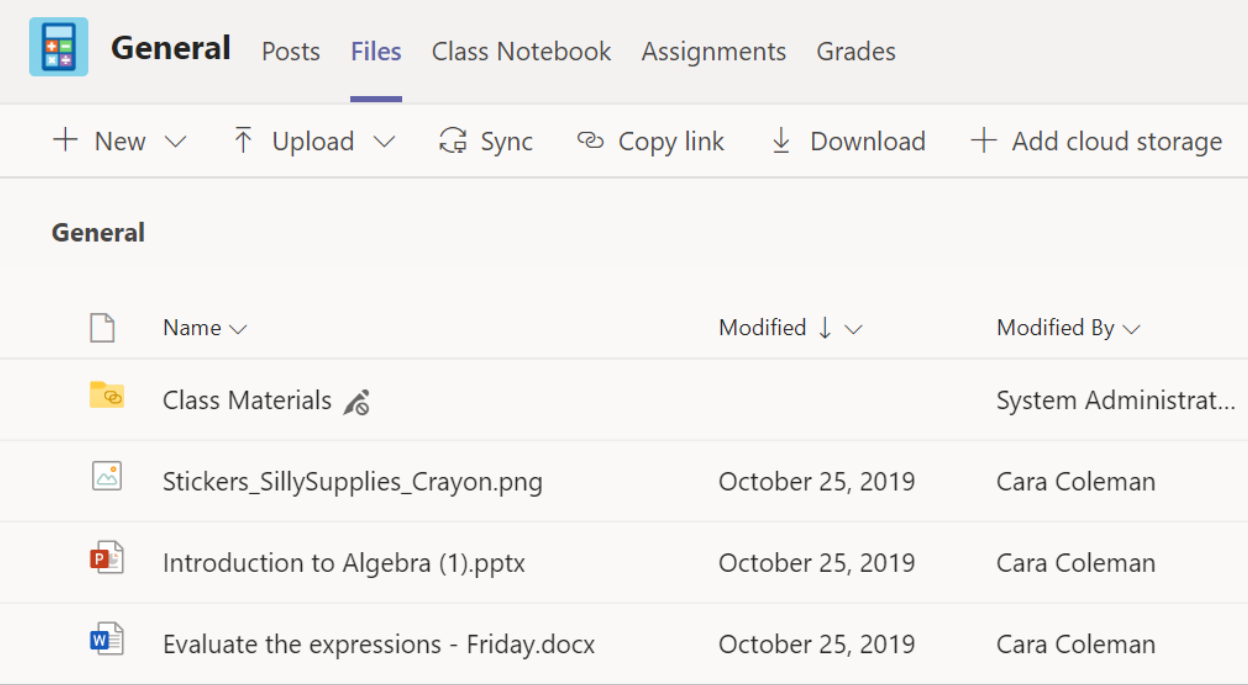

# **Assignments and grades**

**View and turn in your work. All from Teams.**

### View and turn in assignments

1. Head to a class team and the General channel. Select the Assignments tab.

2. To view assignment details and turn in work, select the assignment.

3. Attach any required materials by clicking  $+$  Add work.

4. Click Turn in.

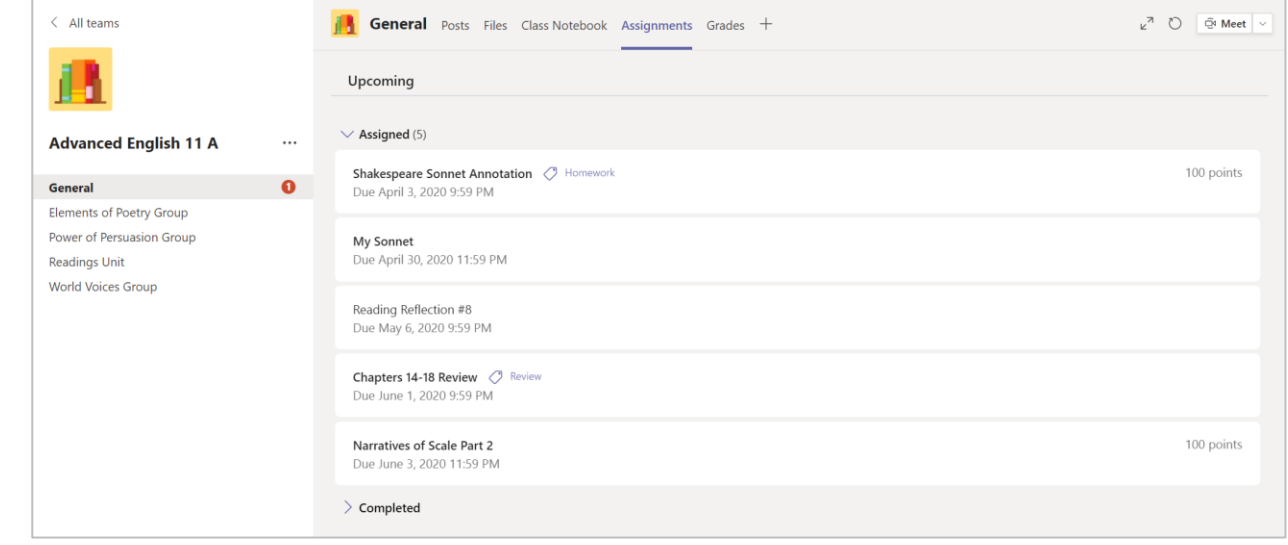

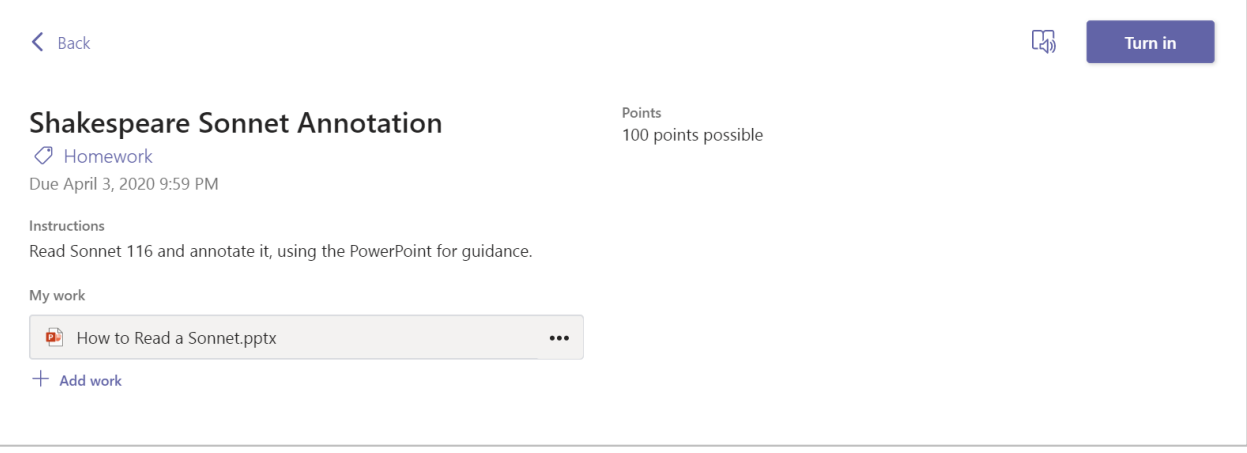

### See your grades

To see grades for assignments your teacher has reviewed and sent back to you:

1. Select the Grades tab in the General channel.

2. All your assignments are listed here. View your status on each assignment as well as points you've received on graded work.

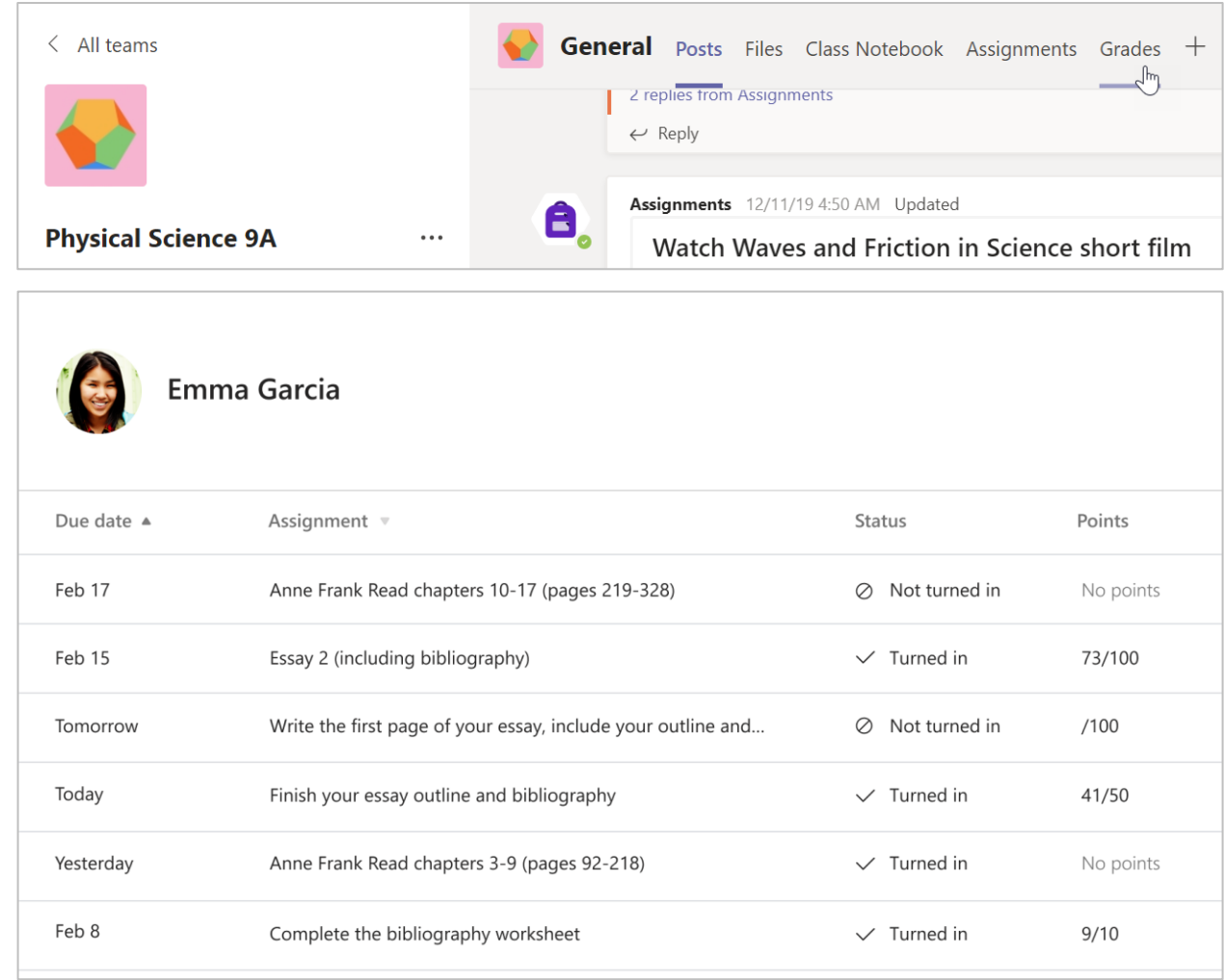

## **Class Notebook in Teams**

**Use your class team's built-in Class Notebook for more class work, activities, and collaboration.**

### Use Class Notebook in Teams

Need to take private notes or brainstorm with classmates? The Class Notebook tab lives in your class team's General channel. If your teacher has set up the notebook and directed the class to use it, click the tab and explore.

1. Select  $>$  to expand the notebook and see all your sections: a Collaboration Space for developing ideas and projects with classmates, a Content Library where your teacher can save important resources, and a private notebook section that's just for your work.

2. Note the section at that bottom with your name-that's your private notebook! Only you and your teacher can see it.

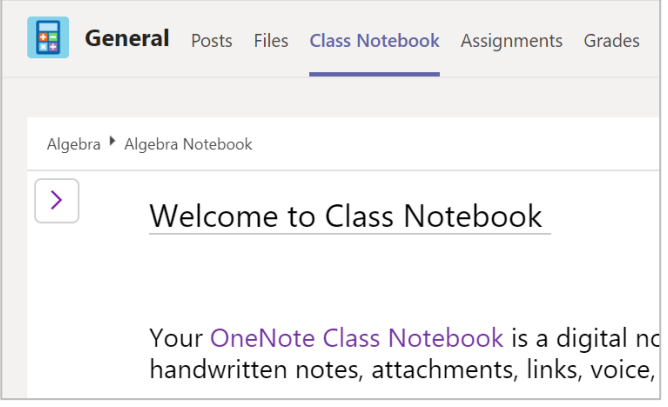

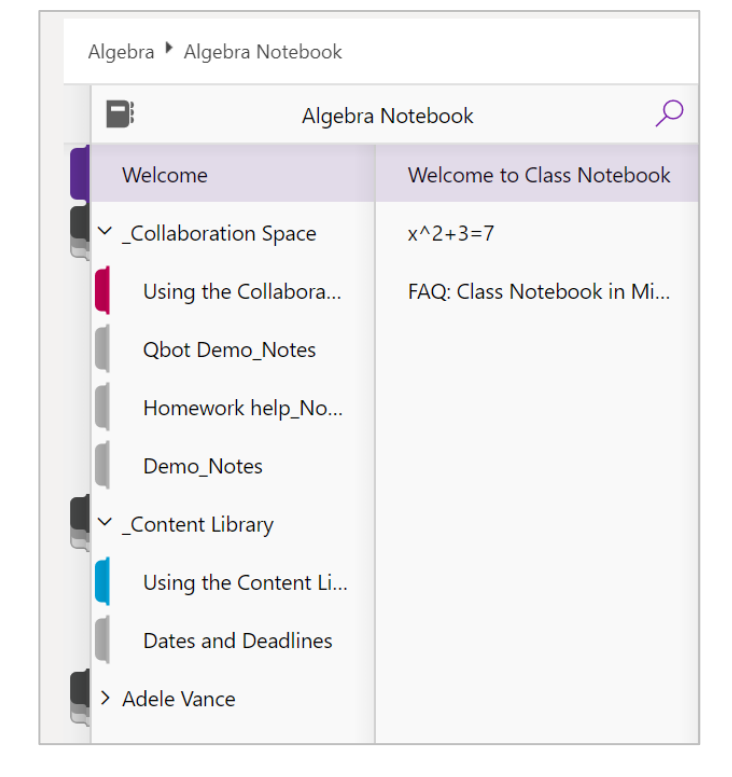

### **More resources**

### Get help on Office 365 and Teams

Explore the **[Student help center](https://support.office.com/article/395ab230-55bf-44c6-b265-e832d729b694)** for inspiration and help using Office 365 with your school work.

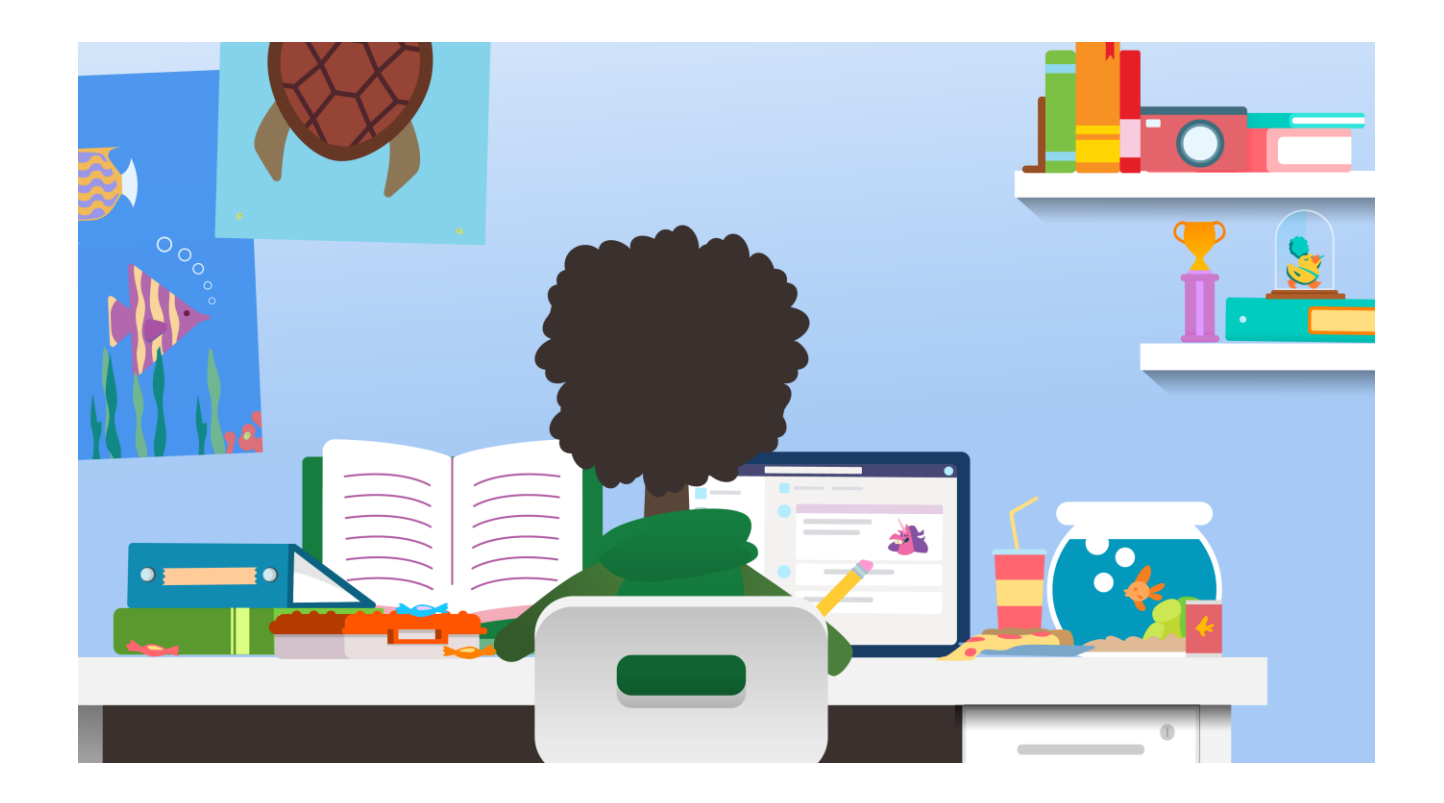